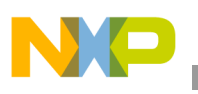

### **Freescale Semiconductor** Application Note

Document Number: AN3985 Rev. 0, 02/2010

# **Customizing the Freescale® Advanced Toolkit for i.MX Based Platforms**

*by Multimedia Applications Division Freescale Semiconductor, Inc. Austin, TX*

The Advanced Toolkit (ATK) is a container of tools for the i.MX processor family. This software is used for developing and validating i.MX based platforms. The ATK can be used both by the manufacturing and engineering teams to assist in board bring up, diagnostics, and testing. Although the ATK is not a substitute for a Joint Test Action Group (JTAG) tool, it can replace some functionalities that a JTAG tool provides.

The ATK software provides the following features:

- A Flash tool for downloading data to the SDRAM for programming, dumping, and erasing data in Flash memories such as NOR, NAND, and SD.
- Ability to download and execute the code directly to the SDRAM without having any custom bootstrap code in the flash on board.
- An image conversion tool for converting the image file formats such as binary to S-record, S-record to binary, and Executable Linkable Format (ELF) to binary.
- A graphical user interface (GUI) to control the tools.

#### **Contents**

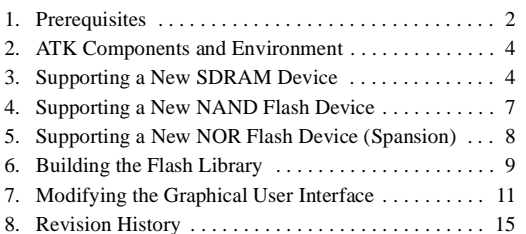

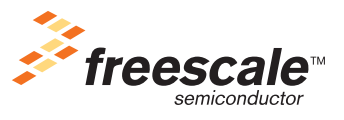

© Freescale Semiconductor, Inc., 2010. All rights reserved.

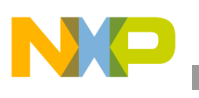

**Prerequisites**

The official ATK releases from Freescale support all i.MX System on a Chip (SoC) and the development platforms available at the time of release. However, the customers frequently want to use the ATK with their custom hardware designs for basic debugging/validation or development.

A typical custom design uses components such as NAND or DDR memories that are not supported by the standard ATK. Due to this reason, Freescale provides the toolkit source to adapt it accordingly.

This application note describes ATK customization. In particular, the following scenarios are covered:

- Supporting a new SDRAM device
- Supporting a new NAND Flash device
- Supporting a new NOR Flash device
- Modifying the GUI

### <span id="page-1-0"></span>**1 Prerequisites**

This section describes the prerequisites for ATK customization.

### **1.1 Installing the Tool and Source Code Packages**

Download the latest ATK tool and source code packages from Freescale website. If they are not available in the website, contact the Freescale representative to get access to the following packages.

- FSL\_ATK\_STD\_v\_vv.zip
	- FSL\_ATK\_TOOL\_STD\_v\_vv

a) ATK User's Guide Standard Version.pdf

b) FSL\_ATK\_TOOL\_WINS\_STD\_INSTALL\_v\_vv.exe

— FSL\_ATK\_SRC\_STD\_v\_vv

a) ATK Reference Manual Standard Version.pdf

b) FSL\_ATK\_SOURCE\_CODE\_STD\_v\_vv.exe

#### **NOTE**

v\_vv is the version number corresponding to the latest ATK release.

Install the packages using the setup (.exe) files. Note the folder path where the software is installed. In this application note, the installation directories are referenced as below:

- Path to the ATK source code installation folder: <ATK\_SRC\_PATH>
- Path to the ATK tool installation folder: <ATK\_TOOL\_PATH>

Before customizing the ATK, check if the hardware support is available in the latest ATK tool release. See the *ATK User Guide Standard Version* document for a list of supported i.MX platforms and hardware.

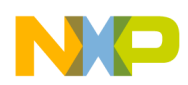

### <span id="page-2-1"></span>**1.2 Setting Up the Development Environment**

<span id="page-2-0"></span>[Table 1](#page-2-0) shows the tools required to setup the development environment.

**Table 1. Development Tools**

| <b>Software</b>                                 | <b>Download From</b>                                                                                                    |
|-------------------------------------------------|----------------------------------------------------------------------------------------------------|
| Cygwin                                          | http://www.cygwin.com/<br>To install cygwin, follow the recommended installation instructions at<br>http://cygwin.com/fag.html                                      |
| GNU ARM gcc tool chain (4.1.1)<br>for cygwin    | http://www.gnuarm.com/bu-2.17_gcc-4.1.1-c-c++_nl-1.14.0_gi-6.5.exe<br>To install GNU ARM gcc, follow the installation instructions and use the default<br>settings. |
| Microsoft Visual C++ 2005 or 2008<br>(OPTIONAL) | Get it from the Microsoft download center.<br>This is only required to build the host DLL and GUI                                                                   |

#### **NOTE**

After installing cygwin and GNU ARM tool chain, copy all cygwin.dll files from C:\Program Files\GNUARM\bin (or from the GNU ARM installation path) to  $c:\cygwin\binom{or}{to}$  the directory where cygwin is installed).

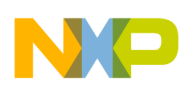

**ATK Components and Environment**

## <span id="page-3-0"></span>**2 ATK Components and Environment**

[Figure 1](#page-3-2) illustrates the ATK components and the environment where the ATK tool is used.

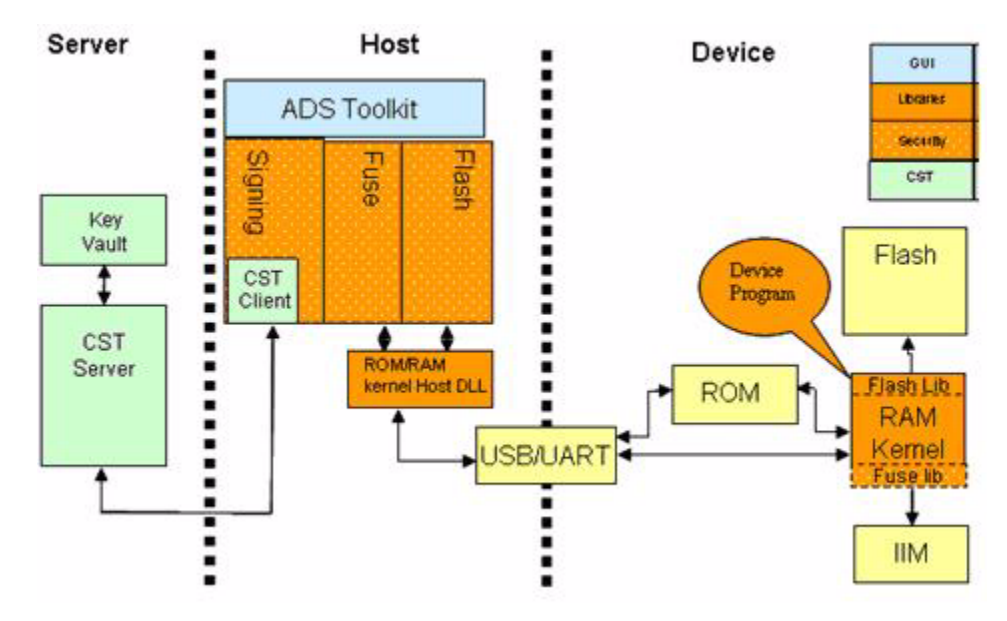

**Figure 1. ATK Components and Environment**

#### **NOTE**

<span id="page-3-2"></span>The fuse and code signing functionalities are not available in the standard ATK package.

## <span id="page-3-1"></span>**3 Supporting a New SDRAM Device**

The i.MX family of processors incorporates a SDRAM controller (ESDRAMC), which is capable of supporting the following memory types:

- Single Data Rate (SDR) SDRAM
- Double Data Rate (DDR) SDRAM
- Low-Power (LP) DDR SDRAM (also referenced as mDDR)
- Double Data Rate 2 (DDR2) SDRAM

#### **NOTE**

Not all memory types are supported by all the i.MX SoCs. See the hardware reference manual of the i.MX device available for information about supported SDRAM types.

While using a SDRAM device, which is not supported by the ATK, a custom initialization file must be available. This initialization file configures the i.MX processor and initializes the SDRAM memory. This is analogous to a JTAG development tool initialization file.

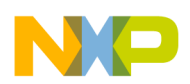

### **3.1 Creating a Custom Initialization File for SDRAM Memory**

The memory initialization file is a text (.txt) file in which each line (terminated with CR+LF) contains a register write operation to the i.MX processor. Each line in this file contains information organized in three columns. The comments in the file begin with #.

<span id="page-4-0"></span>The format of the memory initialization file is described in [Table 2.](#page-4-0)

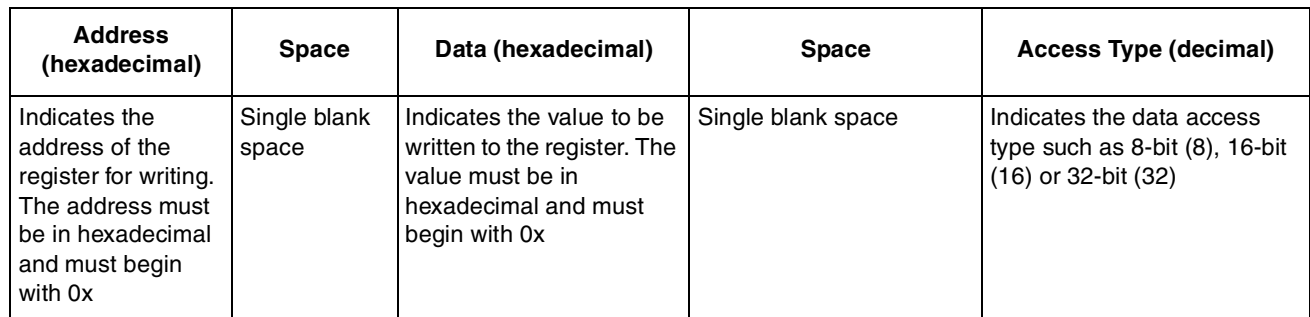

### **Table 2. Memory Initialization File Format**

The configuration in this file is sent to the i.MX processor, while it is executing the internal ROM code (bootstrap mode) out of the mask ROM embedded in the processor. This data is sent through the Universal Serial Bus (USB) or Universal Asynchronous Receiver/Transmitter (UART) links using a particular protocol. The i.MX internal ROM code writes these values to the respective memory addresses (registers) to configure the memory controller and the external SDRAM device.

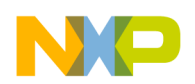

**Supporting a New SDRAM Device**

### **3.1.1 Memory Initialization Example**

[Table 3](#page-5-0) shows the memory initialization file format for the i.MX27 IP camera reference design. This reference design uses an LPDDR model MT46H16M32.

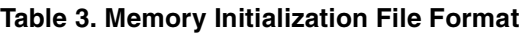

<span id="page-5-0"></span>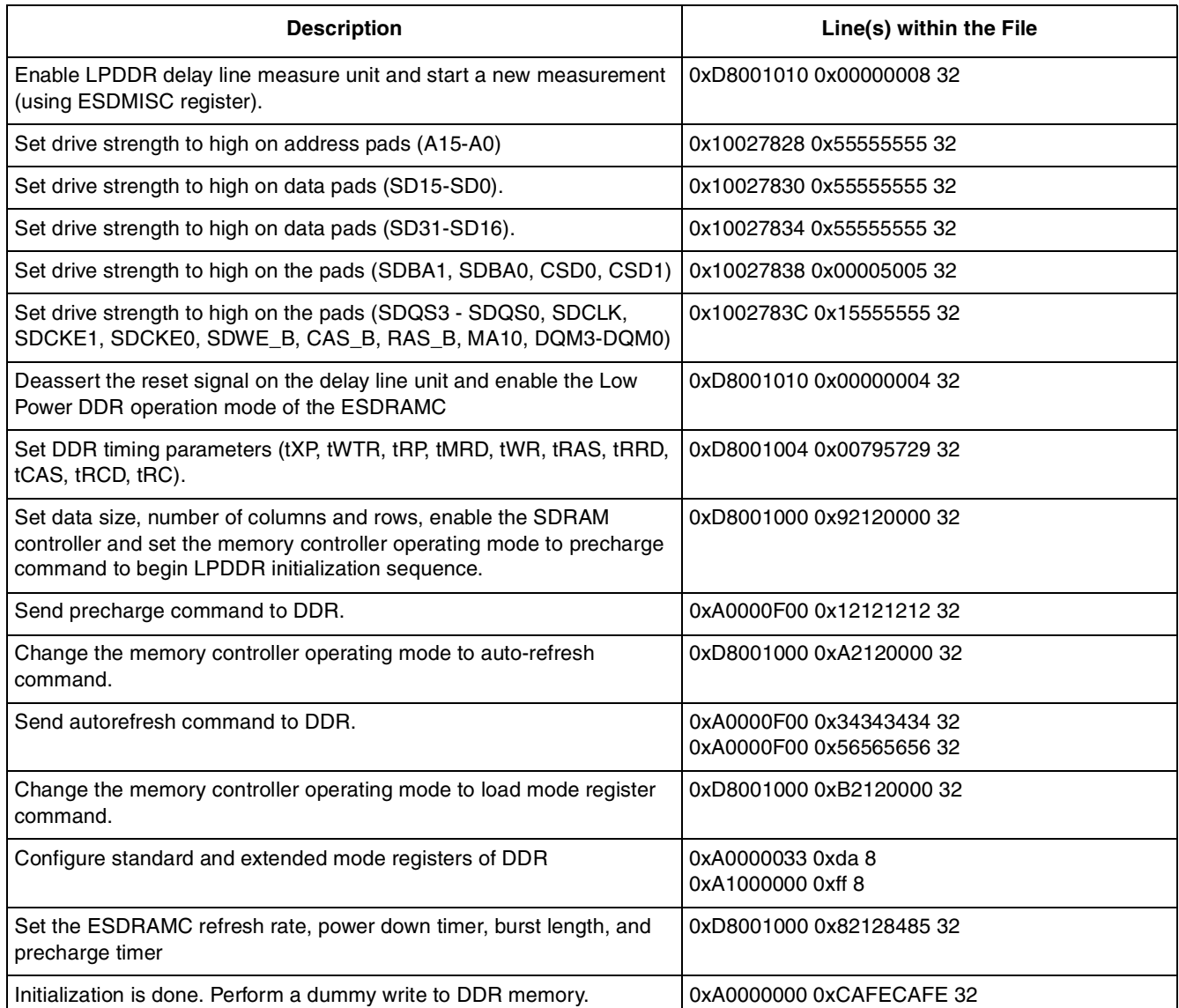

Some more examples of memory initialization files are available in the following path:

<ATK\_TOOL\_PATH>\example\memory\_init\

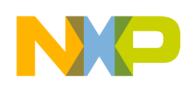

Once the file editing is complete, use the ATK tool to verify if it works with the i.MX based board. Start the ATK tool and select the i.MX CPU that matches the design and provide the custom memory initialization file. See [Figure 2](#page-6-1).

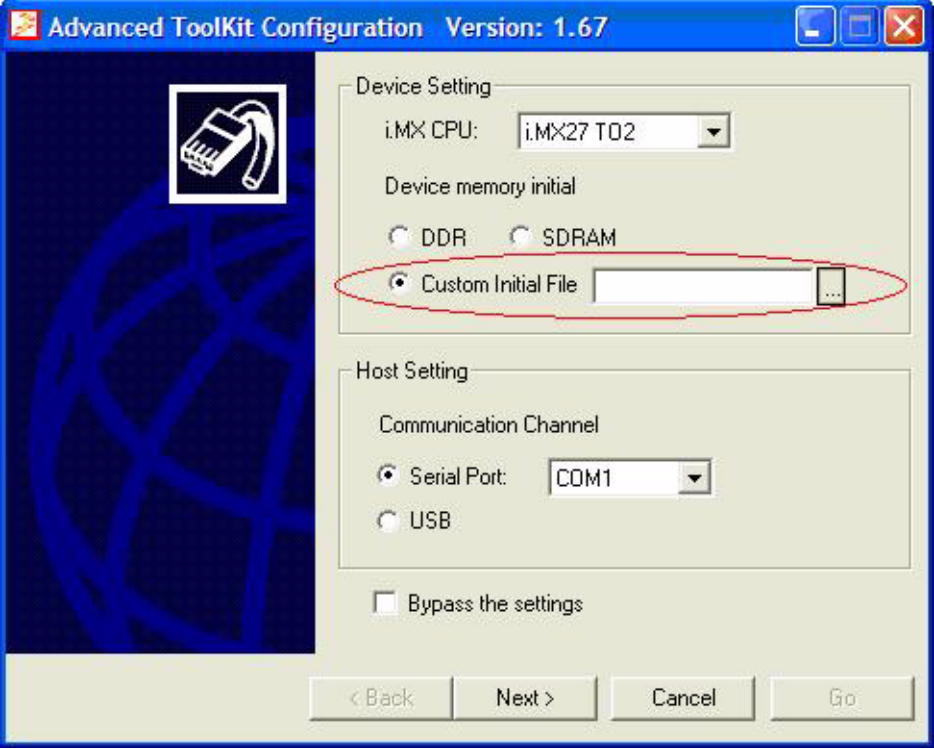

**Figure 2. ATK Tool Custom Memory Initialization**

### <span id="page-6-1"></span><span id="page-6-0"></span>**4 Supporting a New NAND Flash Device**

The i.MX family of processors incorporates a NAND flash controller (NFC) capable of supporting the following memory types:

- Single Level Cell (SLC) NAND
- Multi-Level Cell (MLC) NAND

#### **NOTE**

Not all NAND flash types are supported by all the i.MX SoCs. Refer to the available hardware reference manual of the i.MX device, for information about the supported NAND flash types.

While using a NAND flash device, which is not supported by the ATK, the device program's source code has to be adapted accordingly (in particular the flash library) and rebuilt. This new flash library binary contains the support for the new hardware and is downloaded to the i.MX device, allowing the in-circuit programming of the new NAND flash model.

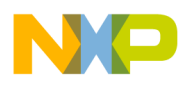

### **4.1 Adding a NAND Flash Model to the Flash Library**

To add a new NAND flash model to the flash library of the device program, search the file nand\_ids.c in the following path:

<ATK\_SRC\_PATH>/device\_program/flash/nand\_flash/src

This file contains the NAND flash models that are currently supported by the ATK flash library. To support a new device, add a new entry to this file using the format shown in [Table 4](#page-7-1).

<span id="page-7-1"></span>

| man,                 | dev.         | io,          | ps,          | oob.                         | mo.                                                         | po,                                                                                                  | scan,                                                                                 | row.          | blks.                                                           | ppb,                                          | name $\}$ ,                 |
|----------------------|--------------|--------------|--------------|------------------------------|-------------------------------------------------------------|----------------------------------------------------------------------------------------------------|---------------------------------------------------------------------------------------|---------------|-----------------------------------------------------------------|-----------------------------------------------|-----------------------------|
| Manufacturer I<br>ID | Device<br>ID | Bus<br>Width | Page<br>Size | Spare<br>Area<br><b>Size</b> | Offset for<br>bad block<br>indication<br>within one<br>page | Offset for<br>the page<br>which<br>contains<br>the bad<br>block<br>indication<br>within one<br>block | Number of<br>pages<br>needs to<br>be<br>scanned<br>for the bad<br>block<br>indication | Row<br>cycles | Number<br>of blocks<br>this<br><b>NAND</b><br>flash<br>contains | Numb<br>er of<br>pages<br>per<br>one<br>block | NAND flash<br>model<br>name |

**Table 4. NAND Flash Model Definition Used in the nand\_ids.c File**

<span id="page-7-2"></span>[Example 1](#page-7-2) shows how to add a NAND flash model to the flash library.

#### **Example 1. Adding a NAND Flash Model to the Flash Library**

 $\{0 \times EC, 0 \times 76, 8, 512, 16, 5, 0, 1, 3, 4096, 32, \text{ "myflashmodel"}\},$ 

The above parameters are available in the manufacturer's datasheet of the NAND flash device. In some cases, the datasheet does not explicitly define some of these parameters such as mo, po, scan. But, these should be available, at least embedded as phrases in a paragraph in the bad block management section. If the corresponding parameters are not available, contact the NAND flash device manufacturer to get the required information.

### <span id="page-7-0"></span>**5 Supporting a New NOR Flash Device (Spansion)**

The Freescale i.MX family of processors incorporates an external memory interface that supports the NOR flash devices. While using a NOR flash device, which is not supported by the ATK, the device program's source code has to be adapted accordingly (in particular the flash library) and rebuilt. This new flash library binary supports the new hardware and it is downloaded to the i.MX device, allowing the in-circuit programming of the new NOR flash model

### **5.1 Adding a NOR Flash Model to the Flash Library**

Similar to the NAND flash device, the i.MX processor is also capable of interfacing additional NOR flash devices by customizing the ATK's fuse library.

```
Search the file nor_flash.c in the following path: 
<ATK_SRC_PATH>/device_program/flash/nor_flash/spansion/src
```
**Customizing the Freescale® Advanced Toolkit for i.MX Based Platforms, Rev. 0**

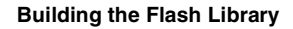

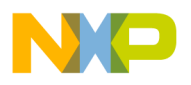

This file contains the NOR flash models that are currently supported. To add a new device, create a new entry within this structure and modify the parameters accordingly.

<span id="page-8-1"></span>See [Table 5,](#page-8-1) for more information about the parameters.

**Table 5. NOR Flash Model Definition used in the nor\_flash.c File**

| <b>Parameter</b> | <b>Description</b>                                                                                                    |
|------------------|----------------------------------------------------------------------------------------------------|
| device name      | The NOR flash model or part number                                                                                                    |
| device_size      | The NOR flash size                                                                                                    |
| max wb word      | Maximum write buffer word                                                                                                    |
| device id        | NOR flash ID read out by auto-select mode, concatenate the third and second word (in the same<br>order) of the device ID available in the device's datasheet |
| sector size      | Sector size array, lists the supported sector sizes                                                                                                    |
| sector mask      | Use the sector address to mask this value and get the sector size index in sector_size[]                                                                     |

<span id="page-8-2"></span>[Example 2](#page-8-2) shows how to add a NOR flash model to the flash library.

**Example 2. Adding a NOR Flash Model to the Flash Library**

```
static struct nor_flash_model supported_model[] = {
{
.device_name = SG29GL512N,
.device_size = DEVICE_64M,
max_wb_word = 16,
.device_id = 0x22012223,
.sector_size = {SECTOR_128K, 0 },
.sector mask = 0,
},
};
```
Once the file editing is complete, follow the instructions in [Section 6, "Building the Flash Library](#page-8-0)," for building the new flash library and using the resulting binary with the ATK tool.

## <span id="page-8-0"></span>**6 Building the Flash Library**

The method described here works for a Microsoft Windows® environment using cygwin. This emulates a Linux layer and allows GNU ARM compilation but, the device program code can also be built using a true Linux host with a proper GNU ARM tool chain installed.

To build the ATK flash library follow the steps below:

- 1. Ensure that the required tools listed in [Section 1.2, "Setting Up the Development Environment](#page-2-1)," are installed.
- 2. Launch cygwin bash shell.
- 3. Change the directory to the ATK source path

```
$cd <ATK_SRC_PATH>/device_program/
```
**Customizing the Freescale® Advanced Toolkit for i.MX Based Platforms, Rev. 0**

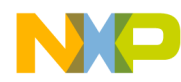

**Building the Flash Library**

For example: \$cd /cygdrive/d/atk\_src/device\_program/

- 4. Enter the next build commands according to build targets
	- Delete the unused files
		- \$make clean
	- make the target

\$make MCU={user input} REV={user input} flashlib

```
FLASH_TYPE={user input} FLASH_MODEL={user input}
```
#### **NOTE**

See [Section 6.1, "Compiler Flags,](#page-10-1)" for information on filling the user input fields.

5. Copy the new flash library (either NAND or NOR) from the <ATK\_SRC\_PATH>/device\_program/bin to the ATK tool installation path <ATK\_TOOL\_PATH>. Copying can be done manually using the Microsoft Windows Explorer. The default directory of RAM Kernel images is

<ATK\_TOOL\_PATH>/image

For example: C:\Program Files\freescale\AdvancedToolKit-STD\image.

The RAM kernel images that comes with the ATK tool are available in this directory. To install the new RAM kernel image (that contains the new flash library), back up the existing file (renaming it is an easier and faster way to back it up), then copy the new file inside this directory with the same name as that of the original file. If the above steps are followed, then step 6,7, 8 can be skipped and the user can start using the ATK tool with support for the new flash hardware.

6. To add a new flash model to the ATK's GUI combo box, add an entry to the  $\Delta_{\text{DSToolkit.} cfg}$  file. This file is located in the following path:

<ATK\_TOOL\_PATH>/config

For example: C:\Program Files\freescale\AdvancedToolKit-STD\config

The new entry must follow the format below:

TYPE OF MEMORY:MODEL:<YOUR\_BIN\_LOCATION>:SIZE

For example, for the i.MX27 TO1 or TO2, the available flash memories are:

[MX27]

NOR:Spansion:image\mx27\_nor\_spansion.bin:0x(unknown)

NAND:image\mx27\_nand.bin:0x(unknown)

<YOUR\_BIN\_LOCATION> is relative to <ATK\_TOOL\_PATH>

- 7. An alternative method to assign a new RAM kernel binary to the ATK is by using the Custom Model option available in the flash GUI combo box.
- 8. To modify the GUI and generate a new ATK tool package, install the built binary files in <ATK\_SRC\_PATH>/device\_program/bin to the <ATK\_SRC\_PATH>/gui\_application/image folder using the following command:

```
$make install DEST=../gui_application/image/
```
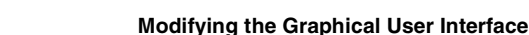

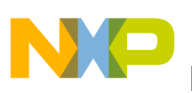

### <span id="page-10-1"></span>**6.1 Compiler Flags**

This section describes the complier flags.

- MCU—Indicates the type of i.MX SoC.
	- $-$  mx31: i.MX31 chip
	- $-$  mx32: i.MX32 chip
	- mx27: i.MX27 chip
	- $-$  mx35: i.MX35 chip
	- $-$  mx37: i.MX37 chip
	- $-$  mx51: i.MX51 chip
	- $-$  mx25: i.MX25 chip
- REV—Indicates *i.MX* SoC revision version.
	- to1: Revision 1
	- to2: Revision 2
- FLASH\_TYPE—Indicates the type of flash.
	- nor: NOR Flash
	- nand: NAND Flash
	- mmc: MMC
	- sd: SD

#### **NOTE**

mmc and sd are not available on all i.MX processors.

- FLASH\_MODEL— Indicates the flash model
	- spansion: NOR Flash S71WS256ND0/SG29GL512N

#### **NOTE**

The FLASH MODEL flag is obsolete on newer ATK packages (1.5.1 and above), use the FLASH\_TYPE=nand instead. See Makefile available in <ATK\_SRC\_PATH>device\_program/flash/, for more details about compiler flags.

### <span id="page-10-0"></span>**7 Modifying the Graphical User Interface**

This section describes the GUI modification.

### **7.1 Adding a New Tool to the GUI**

The ATK's GUI can be customized to fit any new function or tool the customers would like to add to it. This section describes how to add a new tool to the ATK's GUI. Microsoft Visual C++ 2005 or 2008 with MFC support should be installed to edit and build the GUI and host DLL.

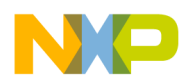

#### **Modifying the Graphical User Interface**

Execute the following steps to add a new tool to the GUI:

- 1. Open the gui\_application/ADSToolkit\_std.dsw project.
- 2. Using the solution explorer, double-click on ADSToolkit > Resource Files > ADSToolkit.rc2 to open the resource view and then search the IDW\_TOOLSELECT panel and open it (double click). This panel is located in the path;  $\triangle$ DSToolkit > ADSToolkit.rc > Dialog > IDW\_TOOLSELECT.
- 3. Open the toolbox (if it does not appears automatically).
- 4. Select radio button control and draw a new button on the panel.
- 5. Modify the radio button properties. Change the caption text, in this example **My button** is used. Also, set the Push Like property to true. See [Figure 3](#page-11-0).

| Properties                                      |                                              | . 1 x |
|-------------------------------------------------|----------------------------------------------|-------|
|                                                 | RB_MY_BUTTON (Radio-button Control) IRadio - |       |
| $\parallel$ 2 $\parallel$ 0 $\neq$<br><b>IB</b> |                                              |       |
| Caption                                         | My button                                    |       |
| Client Edge                                     | False                                        |       |
| <b>Disabled</b>                                 | False                                        |       |
| Flat                                            | False                                        |       |
| Group                                           | False                                        |       |
| Help ID                                         | False                                        |       |
| <b>Horizontal Alignment</b>                     | Default                                      |       |
| Icon                                            | False                                        |       |
| <b>ID</b>                                       | RB MY BUTTON                                 |       |
| Left Text                                       | False.                                       |       |
| Modal Frame                                     | False                                        |       |
| Multiline                                       | False                                        |       |
| Notify                                          | False                                        |       |
| Push Like                                       | True                                         |       |
| <b>Right Alian Text</b>                         | False                                        |       |

<span id="page-11-0"></span>**Figure 3. Radio Button Properties**

The modified panel looks as shown in [Figure 4.](#page-12-0)

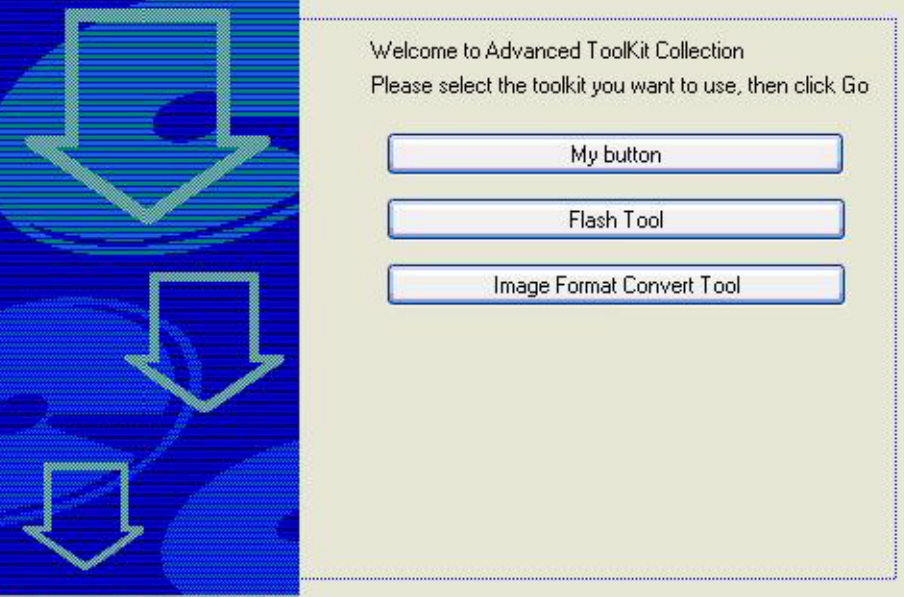

**Figure 4. My Button Added to the Panel**

- <span id="page-12-0"></span>6. Right-click the dialog folder of the resource view and select **insert dialog** to add a new dialog.
- 7. By default, the new dialog is named IDD\_DIALOG1. The default name can be modified using the ID parameter on the properties window.
- 8. Right-click the dialog and select **add class** to attach a new class. An MFC wizard window is displayed.
- 9. Design the graphic environment of the new dialog according to the requirements. If required, other dialogs can be used as a base.
- 10. After completing the new tool design, connect it to the ATK so that the tool can be opened when selected. Open the ToolSelectPage.cpp source file, and execute the following:
	- Add the include file of the dialog, for example:
		- #include "MyButtonDlg.h"
	- Search for the following line:
		- ((CButton \*)GetDlgItem(RB\_FLASH\_TOOL))->EnableWindow(TRUE);
	- Add an equivalent line with the new tool button:
		- ((CButton \*)GetDlgItem(RB\_MY\_BUTTON))->EnableWindow(TRUE);
	- Search for the following line:
		- ((CButton \*)GetDlgItem(RB\_FLASH\_TOOL))->SetCheck(BST\_UNCHECKED);
	- Add an equivalent line with the new button:
		- ((CButton \*)GetDlgItem(RB\_MY\_BUTTON))->SetCheck(BST\_UNCHECKED);
	- Add an element to the array pBtn in the OnWizardFinish function (remember to increase the size of the array). Modify the for loop that follows this array, so that it checks for one more element (for example, change  $i < 6$  to  $i < 7$ ).

#### **Modifying the Graphical User Interface**

<span id="page-13-0"></span>11. Open the NewWizPage.h header file and add the tool name to the TOOL\_PAGE\_T typedef, in the same position where the pBtn array is added before. [Example 3](#page-13-0) shows how to add a tool name:

**Example 3. Adding a Tool Name**

```
typedef enum
{
    NONE TOOL = -1.
    FLASH_TOOL = 0,
    FUSE_TOOL,
    CST_TOOL,
    IMAGE_BUILDER,
    DCD_BUILDER,
    IMAGE_CONVERT,
    MY_BUTTON,
} TOOL_PAGE_T;
```
12. Open the NewWizDialog.cpp source file and add the tool header file to the include list. Search the OnWizardFinish function and a new case entry to the switch of variable  $m$  i Page as shown below:

```
case MY_BUTTON:
         {
         MyButtonDlg pDlg;
           if (pDlg.DoModal() == IDOK)
         {
         ShowWindow(SW_SHOW);
         } else {
         CDialog::EndDialog(0);
         }
         break;
         }
```
13. Once this is complete, a new GUI can be built. See [Section 7.2, "Building the Host DLL, GUI](#page-13-1)  [Application, and Updating the ATK Tool Package](#page-13-1)," for information on building a new GUI.

### <span id="page-13-1"></span>**7.2 Building the Host DLL, GUI Application, and Updating the ATK Tool Package**

The host DLL and GUI applications are built using Visual C++ 2005.

### **7.2.1 Building the Host DLL**

.To build the host DLL, execute the following steps:

- 1. Open <ATK\_SRC\_PATH>\host\_dll\AtkHostApi\_std.dsw and set Build > Configuration Manager as Win32 Release for a release version or as Win32 Debug for a debug version.
- 2. Select Project > Properties > Configuration Properties > General > Project Defaults > Use of MFC as Use MFC in a Static Library.
- 3. Select Project > Properties > Configuration Properties > Linker > Input > Additional Dependencies to ensure  $MXUBb$ . lib is linked.
- 4. Select Build > Rebuild AtkHostApi. After building is complete, install the generated files in the path: <ATK\_SRC\_PATH>\host\_dll\Release\ to <ATK\_SRC\_PATH>\gui\_application\Release

#### **Customizing the Freescale® Advanced Toolkit for i.MX Based Platforms, Rev. 0**

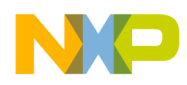

Or if the debug environment is selected, install the files in the path:

<ATK\_SRC\_PATH>\host\_dll\Debug\ to <ATK\_SRC\_PATH>\gui\_application\Debug

### **7.2.2 Building the GUI Application**

To build the GUI application, execute the following steps:

- 1. Open <ATK\_SRC\_PATH>\gui\_application\ADSToolkit\_std.dsw.
- 2. Select Build > Configuration Manager as Win32 Release for a release version or as Win32 Debug for a debug version.
- 3. Select Project > Properties > Configuration Properties > General > Project Defaults > Use of MFC as Use MFC in a Static Library.
- 4. Select Project > Properties > Configuration Properties > Linker > Input > Additional Dependencies to ensure that AtkHostApi\_std.lib is linked to the right location. By default, AtkHostApi\_std.lib is linked to one of the following path:

../host\_dll/Release/AtkHostApi\_std.lib

../host\_dll/Debug/AtkHostApi\_std.lib

5. Select Build > Rebuild ADSToolkit. The output file  $\Delta \text{DSToolkit}\_stat\_ex$  is located in one of the following path:

<ATK\_SRC\_PATH>\gui\_application\Release, or <ATK\_SRC\_PATH>\gui\_application\Debug directory.

#### **7.2.3 Updating the ATK Tool with the Newly Built Files**

To run the ATK, execute the following steps:

- 1. If ADSToolkit.exe is located in the path; <ATK\_TOOL\_PATH>, then install AtkHostApi\_std.dll in the path <ATK\_TOOL\_PATH>.
- 2. Copy the following directories to the path <ATK TOOL PATH>:

<ATK\_SRC\_PATH>\gui\_application\bin <ATK\_SRC\_PATH>\gui\_application\config

<ATK\_SRC\_PATH>\gui\_application\image

### <span id="page-14-0"></span>**8 Revision History**

<span id="page-14-1"></span>[Table 6](#page-14-1) provides a revision history for this application note.

#### **Table 6. Document Revision History**

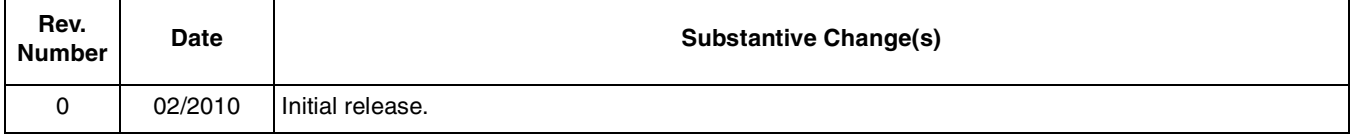

#### **How to Reach Us:**

**Home Page:**  www.freescale.com

**Web Support:**  http://www.freescale.com/support

#### **USA/Europe or Locations Not Listed:**

Freescale Semiconductor, Inc. Technical Information Center, EL516 2100 East Elliot Road Tempe, Arizona 85284 1-800-521-6274 or +1-480-768-2130 www.freescale.com/support

#### **Europe, Middle East, and Africa:**

Freescale Halbleiter Deutschland GmbH Technical Information Center Schatzbogen 7 81829 Muenchen, Germany +44 1296 380 456 (English) +46 8 52200080 (English) +49 89 92103 559 (German) +33 1 69 35 48 48 (French) www.freescale.com/support

#### **Japan:**

Freescale Semiconductor Japan Ltd. Headquarters ARCO Tower 15F 1-8-1, Shimo-Meguro, Meguro-ku Tokyo 153-0064 Japan 0120 191014 or +81 3 5437 9125 support.japan@freescale.com

#### **Asia/Pacific:**

Freescale Semiconductor China Ltd. Exchange Building 23F No. 118 Jianguo Road Chaoyang District Beijing 100022 China +86 10 5879 8000 support.asia@freescale.com

#### **For Literature Requests Only:**

Freescale Semiconductor Literature Distribution Center 1-800 441-2447 or +1-303-675-2140 Fax: +1-303-675-2150 LDCForFreescaleSemiconductor @hibbertgroup.com

Information in this document is provided solely to enable system and software implementers to use Freescale Semiconductor products. There are no express or implied copyright licenses granted hereunder to design or fabricate any integrated circuits or integrated circuits based on the information in this document.

Freescale Semiconductor reserves the right to make changes without further notice to any products herein. Freescale Semiconductor makes no warranty, representation or guarantee regarding the suitability of its products for any particular purpose, nor does Freescale Semiconductor assume any liability arising out of the application or use of any product or circuit, and specifically disclaims any and all liability, including without limitation consequential or incidental damages. "Typical" parameters which may be provided in Freescale Semiconductor data sheets and/or specifications can and do vary in different applications and actual performance may vary over time. All operating parameters, including "Typicals" must be validated for each customer application by customer's technical experts. Freescale Semiconductor does not convey any license under its patent rights nor the rights of others. Freescale Semiconductor products are not designed, intended, or authorized for use as components in systems intended for surgical implant into the body, or other applications intended to support or sustain life, or for any other application in which the failure of the Freescale Semiconductor product could create a situation where personal injury or death may occur. Should Buyer purchase or use Freescale Semiconductor products for any such unintended or unauthorized application, Buyer shall indemnify and hold Freescale Semiconductor and its officers, employees, subsidiaries, affiliates, and distributors harmless against all claims, costs, damages, and expenses, and reasonable attorney fees arising out of, directly or indirectly, any claim of personal injury or death associated with such unintended or unauthorized use, even if such claim alleges that Freescale Semiconductor was negligent regarding the design or manufacture of the part.

Freescale and the Freescale logo are trademarks or registered trademarks of Freescale Semiconductor, Inc. in the U.S. and other countries. All other product or service names are the property of their respective owners. ARM is the registered trademark of ARM Limited. ARMnnn is the trademark of ARM Limited.

© Freescale Semiconductor, Inc., 2010. All rights reserved.

Document Number: AN3985 Rev. 0 02/2010

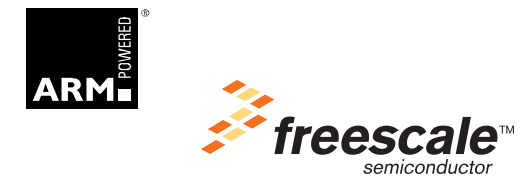